## **Artikel deaktivierten | Arbeitsablauf**

## Schritt für Schritt

Sollen Artikel, welche nicht mehr angeboten und verkauft werden sollen, nicht mehr angezeigt werden, gehen Sie wie folgt vor.

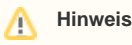

Sind es Artikel mit Lagerverwaltung, so können diese noch im Lager befindlichen von einzelnen Filialen bestellt und eingebucht werden. Auch kann es bereits Angebote/Reservierungen für diese Artikel geben.

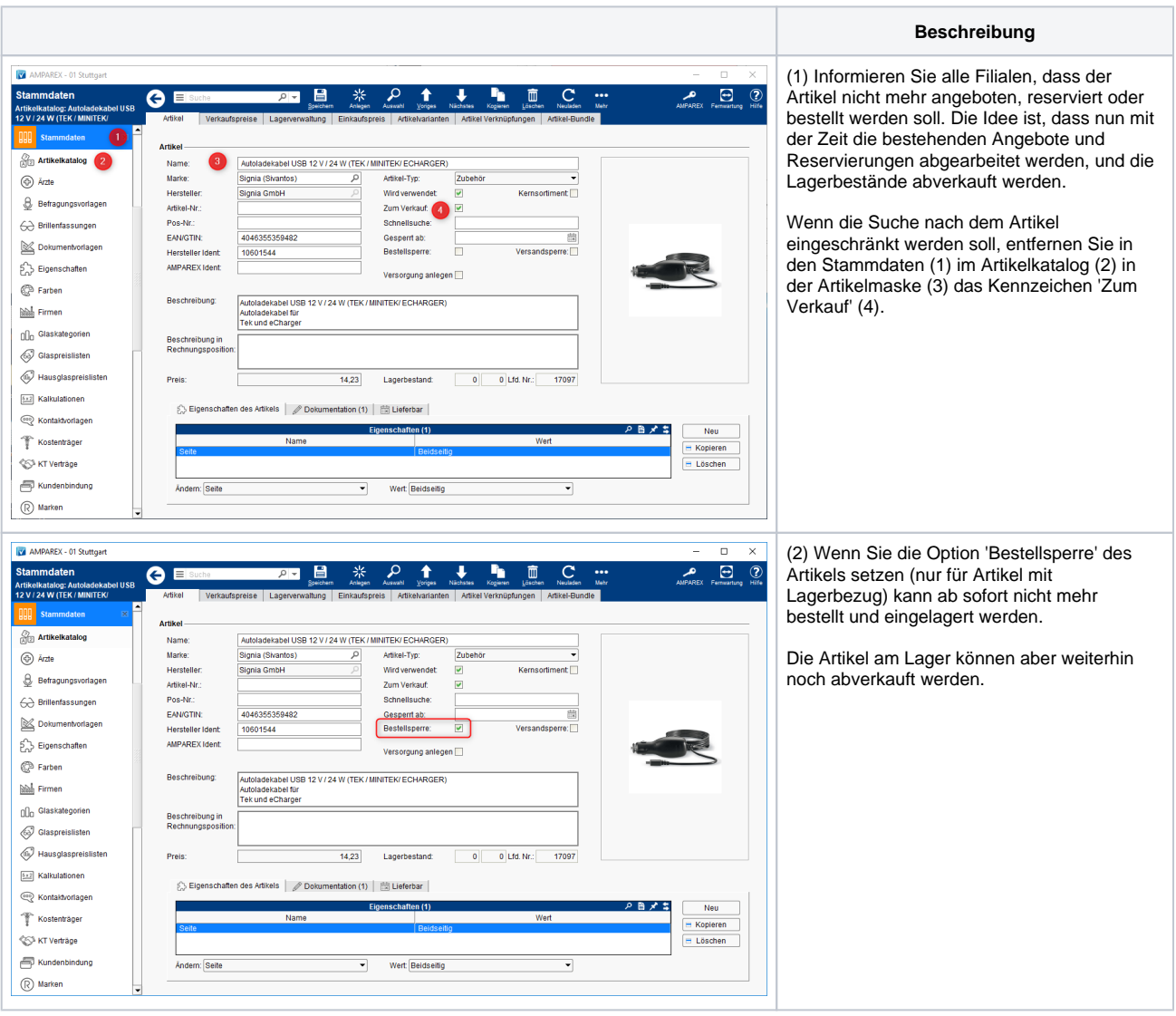

## **Artikel deaktivierten | Arbeitsablauf**

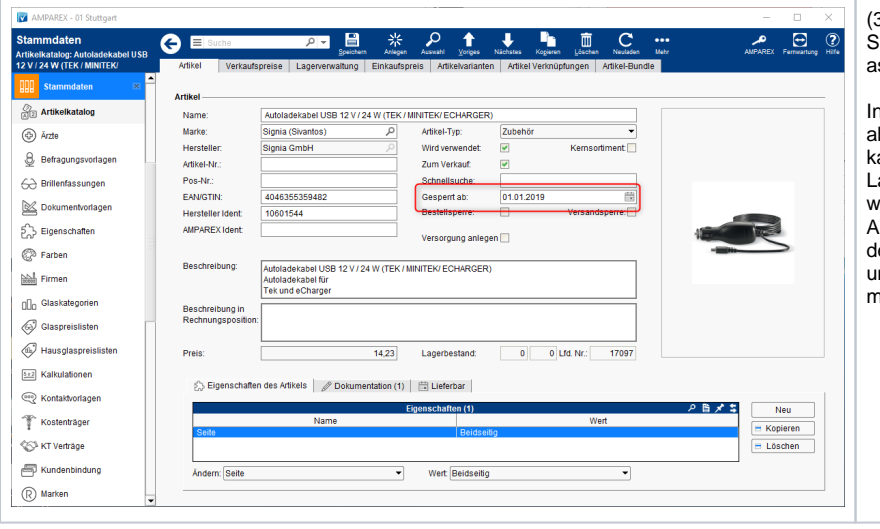

(3) Setzen eines Datums für die endgültige Sperrung im Feld 'Gesperrt ab' in der Artikelm aske im Artikelkatalog der Stammdaten.

nformieren Sie alle Filialen, dass der Artikel ab 'Datum x' nicht mehr verkauft werden ann. Bitten Sie um Rücksendung der Lagerartikel, die bis dahin nicht abverkauft werden können. Ab dem Datum kann kein Angebot mehr abgeschlossen werden, in dem der Artikel enthalten ist. Auch Barverkäufe und Rücksendungen sind dann nicht mehr möglich.